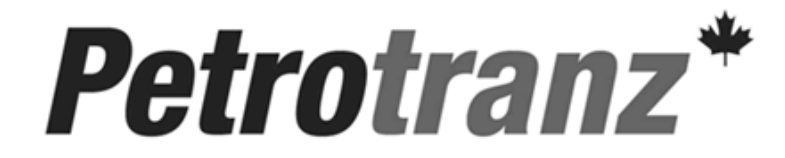

Petrotranz "User Guide"

# Trend Micro AV Client

## Trend Micro AV Client

Crude Oil Transportation System "Best Practices"

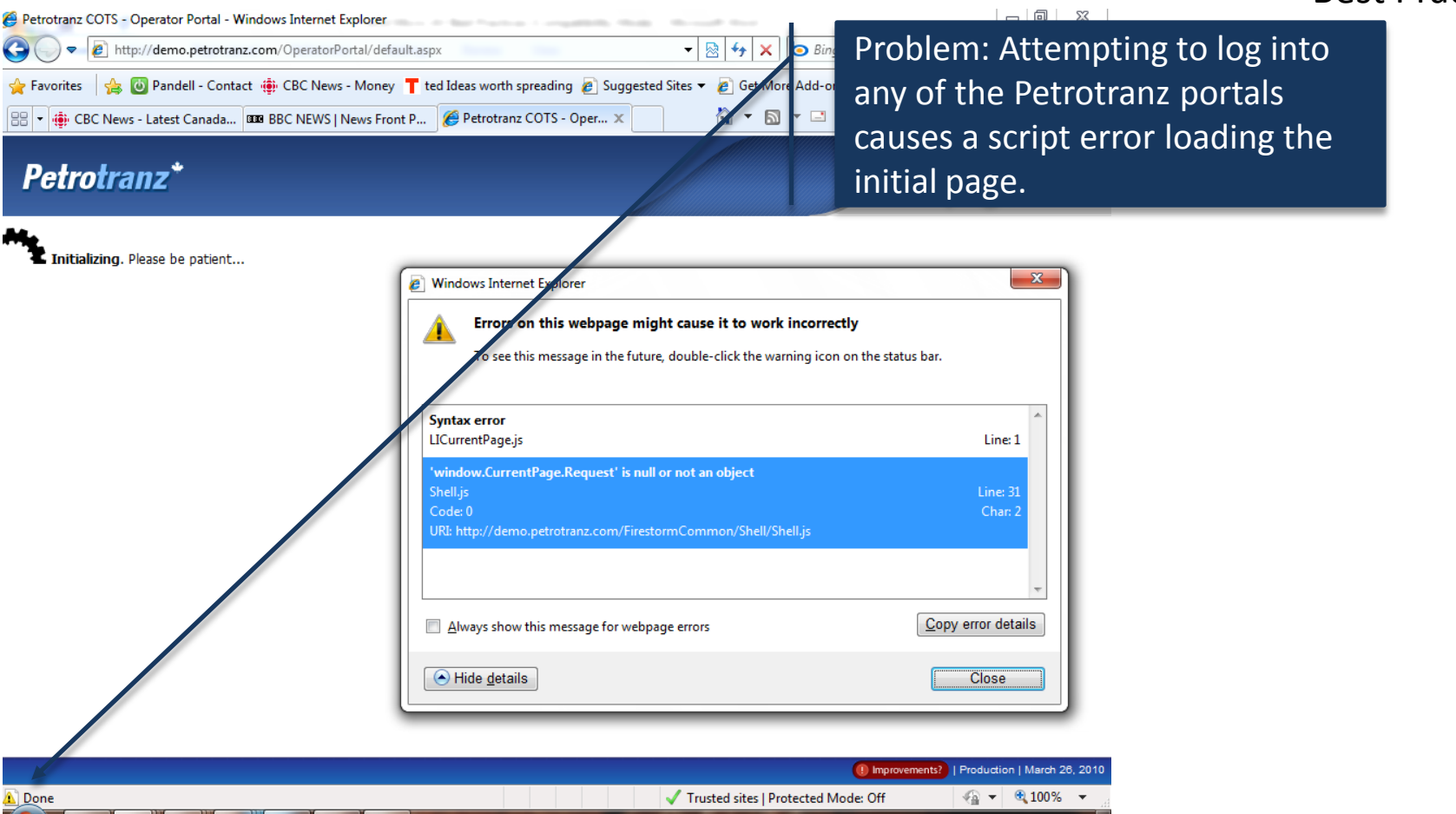

An error may occur when initially entering the application. The application will "hang" and display the message "Initializing. Please be patient". A yellow symbol will appear in the bottom left corner of the browser. The cause of this issue has been identified as Trend Micro's Internet settings.

### Trend Micro AV Client Crude Oil Transportation System Step #1 – Open your Trend Micro AV c  $\leftrightarrow$ w

Console by right-clicking on the Trend Δ Micro icon located in the system tray G (i.e., beside the clock) lty Customize... Help & Support turorl Protected **P** Overview You have switched on the features required for your Step #2 – Select the Internet and protection, and do not need to check for a security up Email controls pane. Virus & Spyware Internet & Email O IREND Internet Security  $\color{red} \boxtimes$  $\Xi - x$ Protection status: 3 Good Controls Subscription: 2 Expires on Feb 18, 2011 Help & Support **My Computer** My Home Network Other Settings & Security report: a Available △ Protection Against Web Threats  $\vee$  ON Overview Activating this feature guards you against phishing, pharming, and other **Upgrade to Pro** security threats found on the Internet. **Scan Now Update Now** Virus & Spwware Current protection level: Medium  $\bigoplus$ Controls **O** Settings... Last scan: Mar 23, 2010 Last update: Mar 26, 2010 **Internet & Email** Span Email Filter ଢ X OFF Controls Parental Controls X OFF Other Settings &  $\bullet$ Subscription Da a Theft Prevention X OFF

Petrotranz "Best Practices"

**Upgrade to Pro** 

Step #3 – Select the

"Settings" link.

## Trend Micro AV Client Crude Oil Transportation System

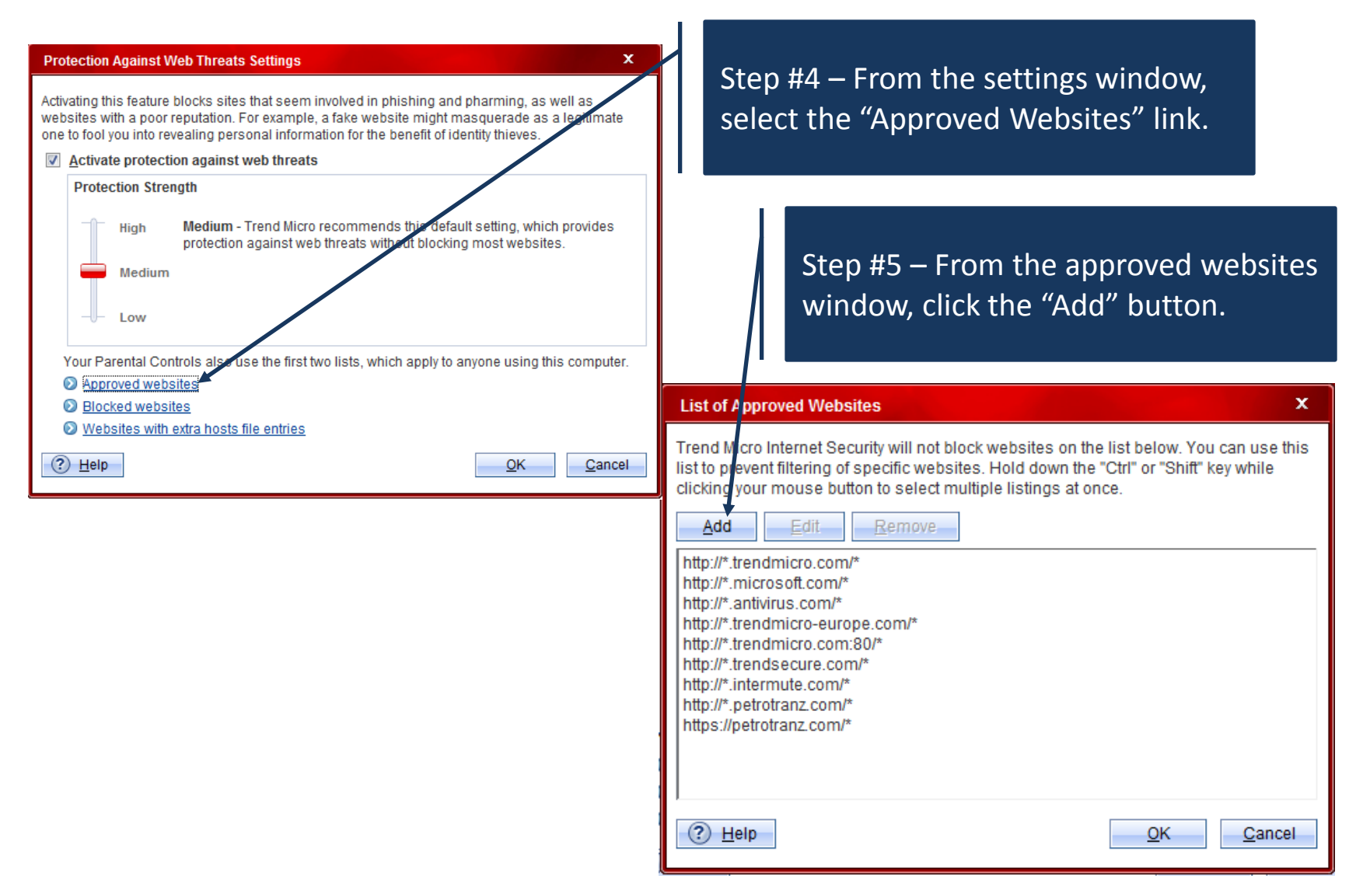

## Trend Micro AV Client Crude Oil Transportation System

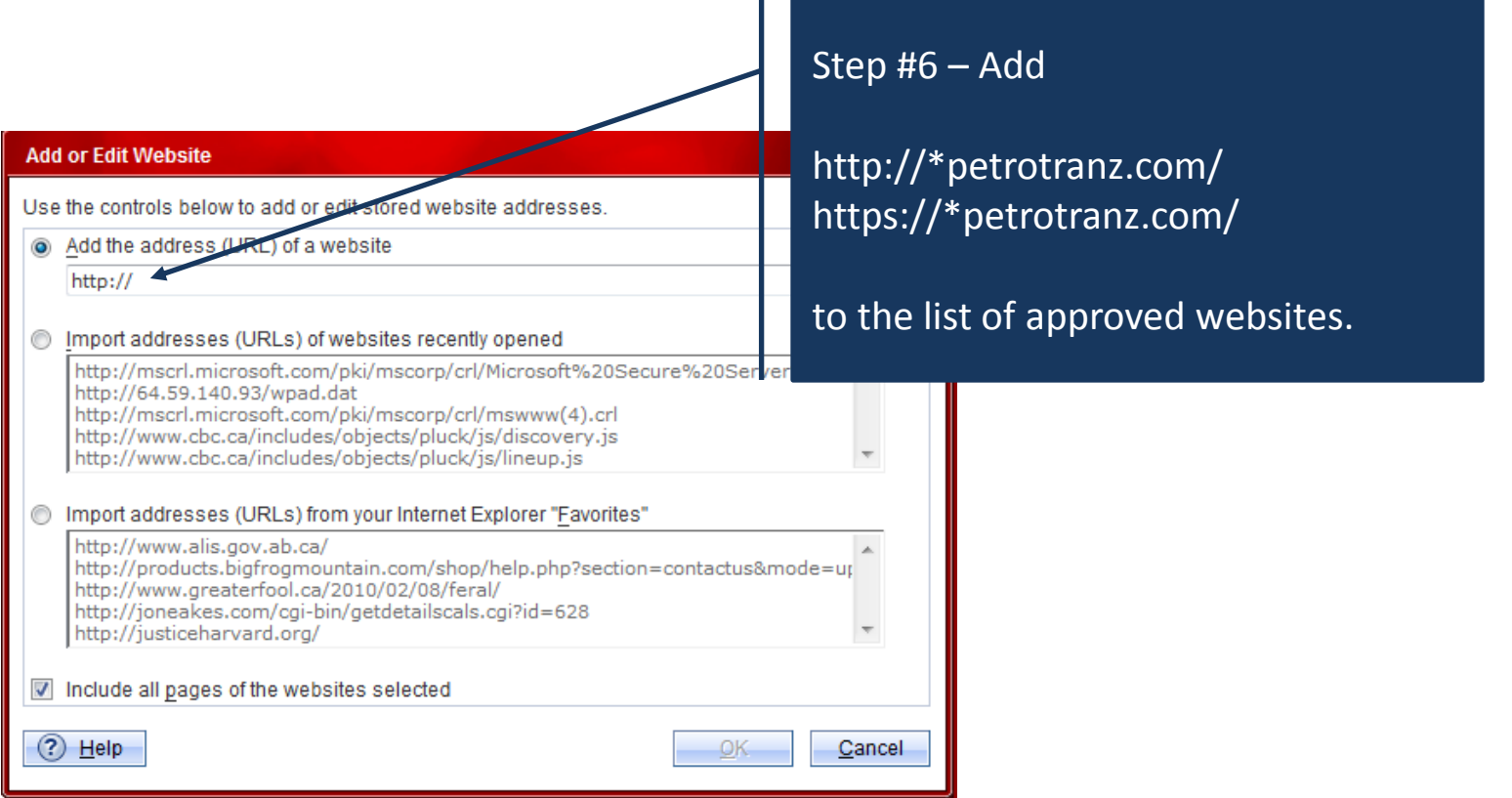